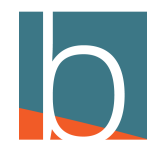

# **Change Views in DAVE**

5 Steps

Created by

Bridge CARE Team

Creation Date

January 18, 2023

Last Updated

January 18, 2023

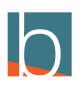

STEP 1

#### C Communicator - Agent edition  $\Box$  $\times$  $\equiv$ File Tools Help Michael Tucker **ODAVE** No notifications  $\circledcirc$   $\circledcirc$  $0\overline{u}$  $\boxed{\mathbb{P}}$  $\otimes$ Ů Chat Call Parking Voicemail Self Care Confere Phone  $\hbox{\tt Q}$ All Departments  $\sqrt{}$ Search contacts  $\mathbf{F}_i$ Charlie Andrea Austin Dathan Thoma Griffin Witchett Mas KU Jacob Jonathan Kevin Matthew Musgrove Santiago User Gnarl... Hutchings

# **Click on the 3 vertical dots on the right side**

STEP 2

# **Hover down to Contacts**

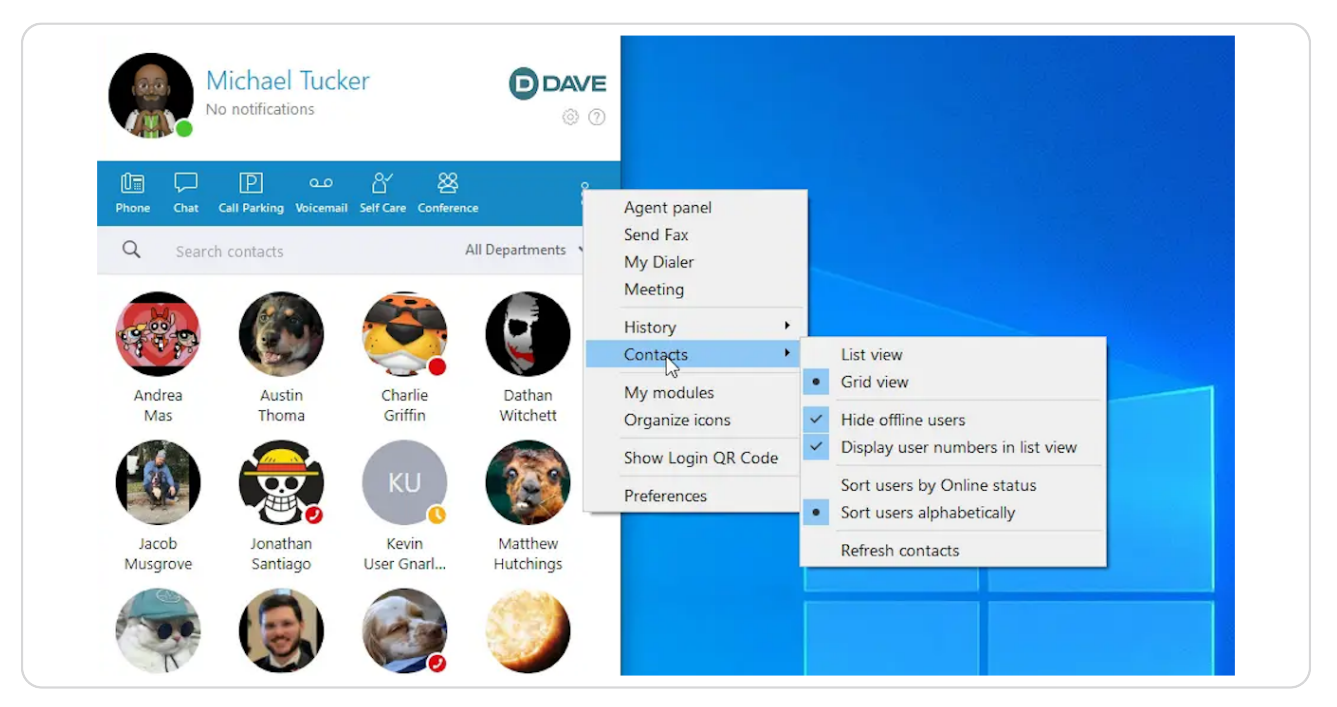

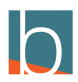

#### STEP 3

# **Then click on the desired View (List or Grid)**

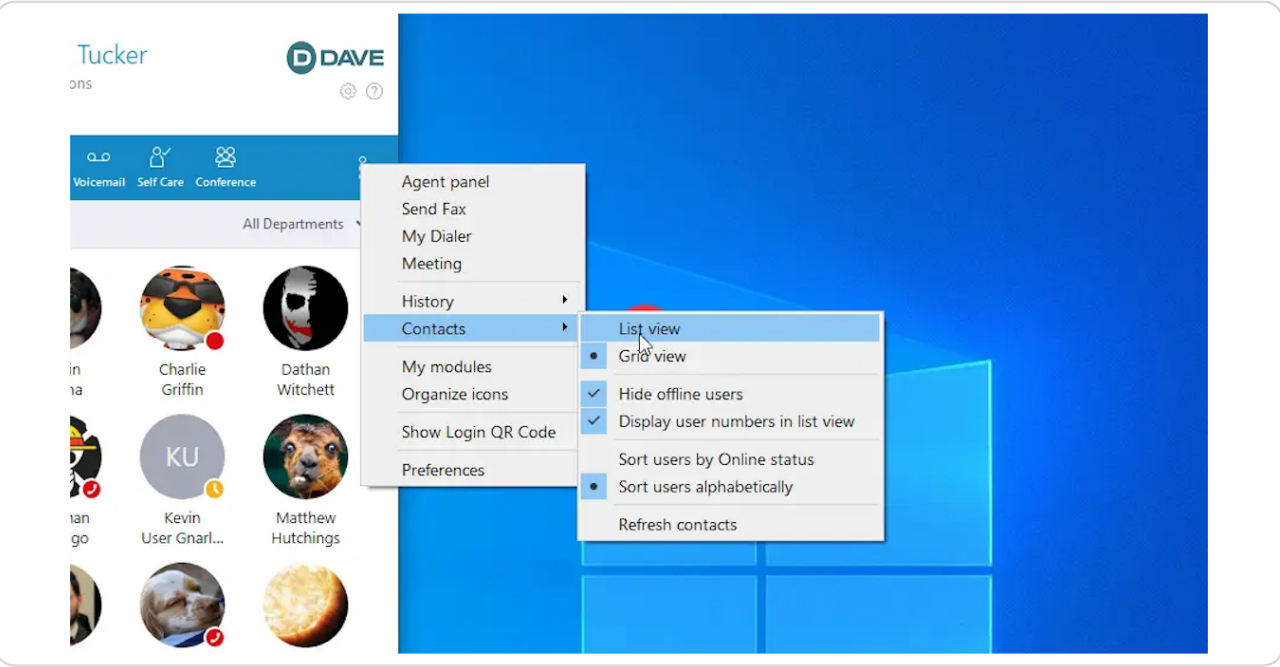

#### STEP 4

#### **For List View**

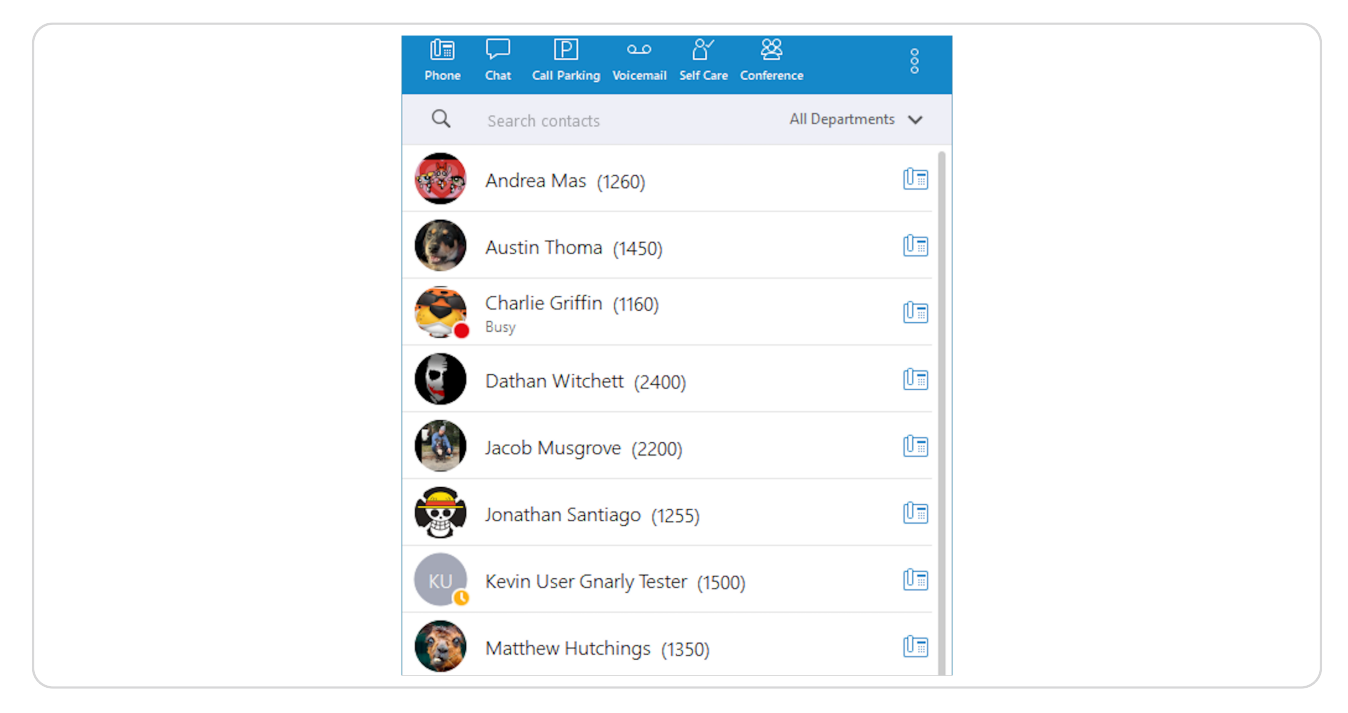

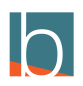

#### STEP 5

# **For Grid View**

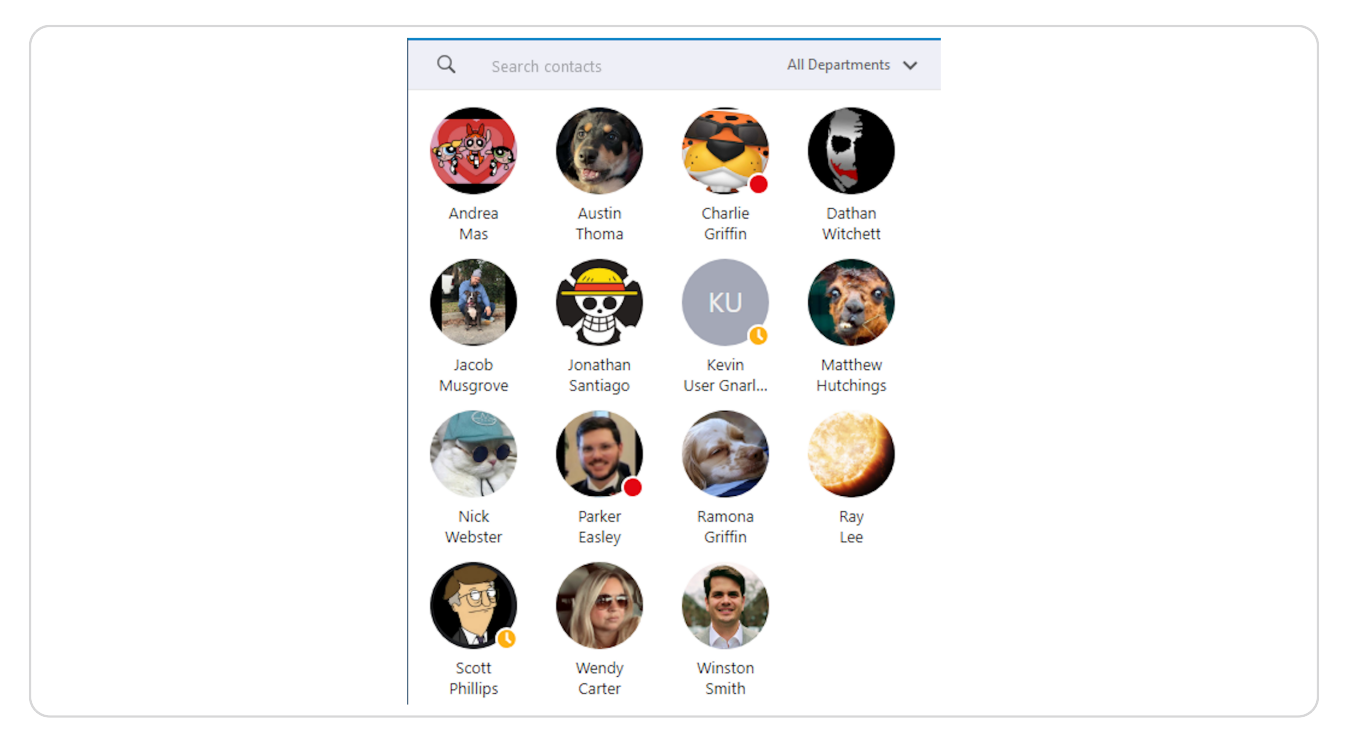

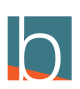

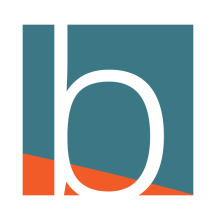